ELI Professional Development Task Force Workshop, 2/11/2011

# **Turnitin.com Training and Discussion**

### Agenda

- Introducing Turnitin.com
- Getting started, creating a class, adding an assignment
- Student view: submitting an assignment
- Understanding and using the Originality Report
- GradeMark: paperless online grading
- PeerMark: online peer and self review system
- Revision and draft assignments
- Uploading an archive of past papers
- Tips, problems, questions, and discussion

# For more online help, please visit:

- http://turnitin.com/static/helpCenter/hclnst.php
   TurnItIn instructor help Center
- <a href="http://turnitin.com/static/community/instructors.php">http://turnitin.com/static/community/instructors.php</a> Short video demonstrations
- http://turnitin.com/help/helpdesk.asp Contact HelpDesk (after you have an account)

## A. Why use Turnitin.com (TIN)?

- 1. Saves time and increases confidence detecting egregious acts of plagiarism
- 2. Raises student awareness and conscientiousness about appropriate source use
- 3. Teaches students to find and fix weak paraphrases or misunderstandings about using sources
- 4. Eliminates sorting through dozens of student emails or piles of essays (paperless grading)
- 5. Facilitates online peer review
- 6. Your thoughts, ideas, and experiences?

## **B.** Getting Started:

- 1. Please log in to the computer using **YOUR network account** (i.e. your last name) <u>not</u> SALC Lab.
- 2. Open a web browser, and go to www.turnitin.com
- Log in with your user name (your udel.edu email address) and your password. If this your first time, please use the temporary password sent by the TIN help desk, and then follow the directions to change your password.

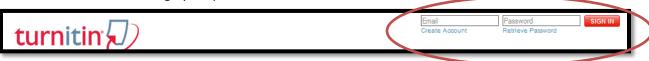

4. Expert users – please assist your neighbors!

5. To change your name, password, email, or other options, click **User Info** in the top menu bar to change your password and set your secret question.

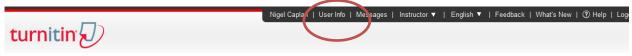

## C. Add a new class

- 1. Go back to the **HOME** page, and click
- 2. Give it a name and a password that your students will use to enroll.
- 3. Note the class ID (a long number!) that appears next. The ID is also on your home page.

add a class

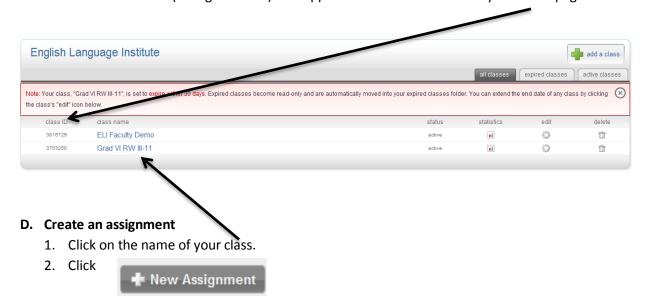

- 3. Choose PAPER ASSIGNMENT and click NEXT STEP.
- 4. Give the assignment a title, and enter

Start date – when students can begin submitting papers

Due date – deadline for papers (but you can set TIN to accept late submissions)

Post date – when your feedback will become available to students (after the due date)

 Click on More Options. You can enter instructions for students in the top box. Here are the important options

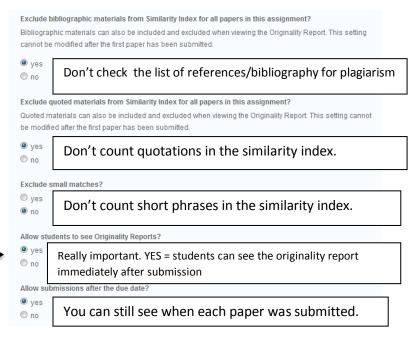

6. When you have tweaked the settings to your satisfaction, check this box:

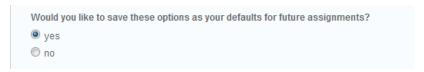

- E. Pretend to be a student submit a paper
- 1. Change from INSTRUCTOR to STUDENT view from the top menu bar:

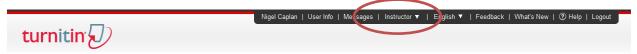

- 2. Click **ENROLL IN A CLASS**, in the middle of the screen. Enter the class ID and enrollment password (as a teacher, you will need to supply this to your students at the start of each session). For the ELI Faculty Demo, the ID is **3816729**, and the password is **delaware**.
- 3. Find the assignment that is due (for our purposes, **Training Papers**).
- 4. Click **SUBMIT**, and follow the directions to upload your paper.

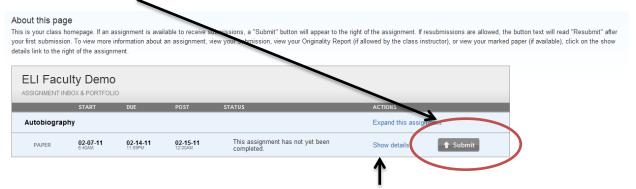

- 5. Students can view their originality report within minutes **if you selected that option** (see D.5). To do this, click **Show Details.**
- 6. Students can view their grade and feedback after the "post date" by clicking **Show Details**.
- 7. Students receive a "digital receipt" for their submission by email.

#### Note about student accounts:

Students must have a udel.edu email account (they should see Erin if not!).

The first time they use TIN, they need to create a Turnitin.com student account, and they will need your **class ID and password** to do this (see #2, above).

Tell them to go to <a href="www.turnitin.com">www.turnitin.com</a> and click **CREATE AN ACCOUNT** (under the sign in box). Students who have used TIN in previous sessions should sign in as usual, and then click **ENROLL IN A CLASS**.

## F. Originality Reports

- 1. Stay in student mode, click **Show Details** beneath your assignment, and click on the originality report (the icon with a %). Or, click on the title of your paper, and then when your paper opens, click **ORIGINALITY** in the top left corner.
- 2. The similarity index tells you the percentage of text that matches other texts in the TIN database. It does *not* tell you "how much of the paper is plagiarized."

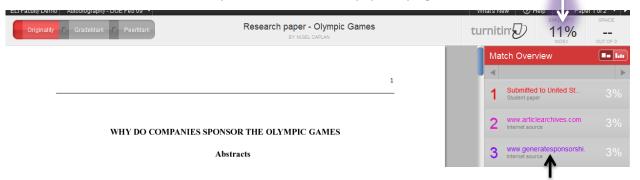

The sources that match the student's paper are listed here.

- 3. Click on a source to find the flagged text in the paper and the original source. (Note that you cannot directly access papers written by students at other universities.)\*
- \* *Tip*: We suspect that some of the matches with other student papers occur because both students have used the a source which isn't in TIN's database.
- 4. Remember that TIN is only matching text, not reading the paper! For example, it will mark coincidental matching, fixed phrases, and technical jargon, even if used correctly. It will not flag:
  - Sources that aren't in its database (including books and source library resources)
  - Inappropriate help or changes in "voice"
  - Missing, incorrect, or deformed citations
  - Papers written by students in courses not using TIN (hint, hint!)

Therefore, an originality "score" of 0% does not indicate the absence of plagiarism, nor does a high percentage necessarily indicate the presence of plagiarism.

### G. GradeMark

- 1. From the instructor's view, click on a class name, and then VIEW for the assignment you are ready to grade.
- 2. Click the GradeMark icon, or click on the paper's title and then the GradeMark tab.
- 3. You can type directly on the paper, use comment bubbles, or add pre-fab QuickMarks for common errors. You can also create your own QuickMarks using the editor.
- 4. It may be useful to overlay the Originality Report click the little dot:
- You can also add a general comment and use a rubric.

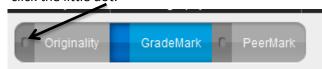

### H. PeerMark

- 1. PeerMark is an online peer review platform. To use it, create an assignment and have students submit their papers as usual. Then, click **NEW ASSIGNMENT** and choose **PeerMark Assignment**.
- 2. Select the assignment for review and enter the dates for the peer review stage ie the date when students can start peer review, the due date for the reviews, and date when reviews will be "posted" for the writers to see. Note that the start date for peer review must be after the due date for the "parent" paper.
- 3. On the next page, you can choose to let TIN randomly assign partners, select the partners yourself, or have students choose their own partners. You can also require self-review.
- 4. On the final page, you can provide your own questions for reviewers to answer or choose from a library of questions. We can also create an ELI library, or a library for each class/level.
- 5. Students will see the PeerMark assignment on their class page. They click **SHOW DETAILS** and then **START REVIEW** to open the editor.
- 6. In the editor, students can:
  - a. Answer the questions on the right.
  - b. Click TOOLS in the menu bar and annotate the paper with notes, highlighting, and a small set of common QuickMarks.
- 7. Don't forget to hit SUBMIT! (SAVE will create a draft but not release it to the instructor and the writer).
- 8. The reviewer's name is visible to the instructor but not the student.
- 9. When commenting on the paper, you can view and/or overlay the peers' comments using the tab at the top of the screen.

## I. Revision and Draft Assignments

- 1. Draft assignments don't receive originality reports.
- 2. Revision assignments are more useful. For example, you create a "parent" assignment for the first draft, and then a "revision" assignment for the final draft. TIN does not accuse students of plagiarizing their first draft in their final draft!

# J. Uploading papers

- You can submit papers for your students. From the class page, click MORE ACTIONS → SUBMIT PAPER.
- 2. You can submit one paper, multiple papers, or a ZIP file with a batch of papers. This enables you to upload an archive of past student papers.
- 3. Important tip: Make sure all files have the correct extension (usually .doc or .docx). If the file has a blank white icon in Windows, open it in Word and save under a new name. This can happen if the file was emailed from a Mac to a PC.